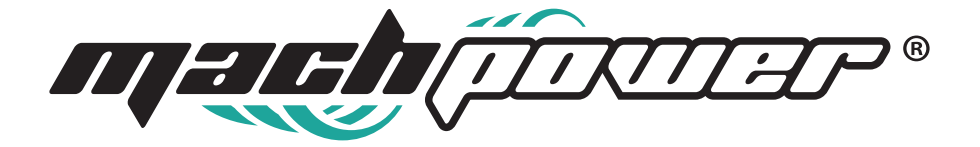

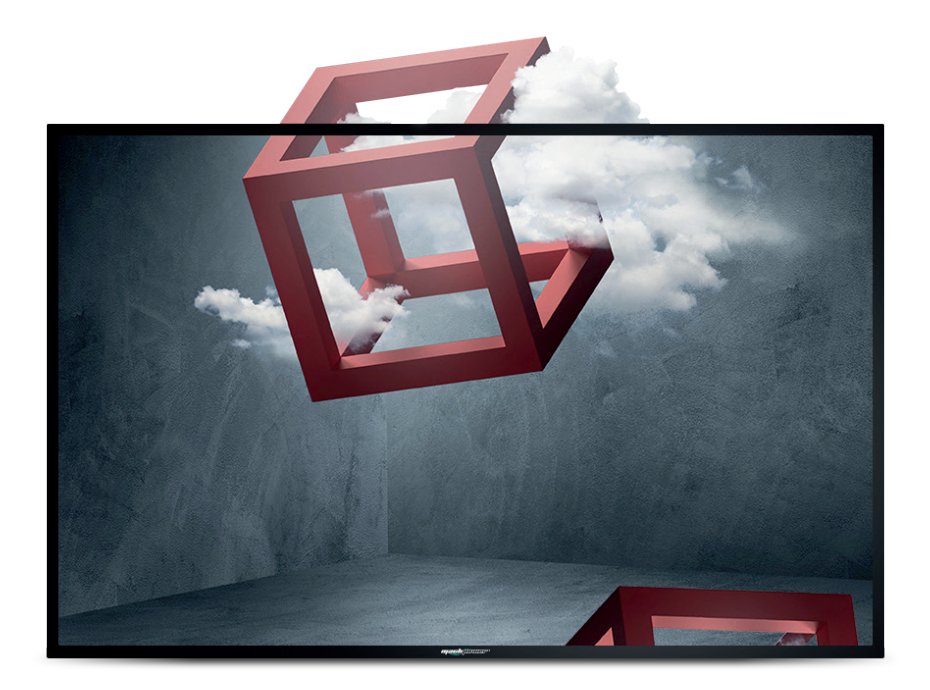

# **Manuale utente Digital Signage High Brightness**

EB-DS55HB

# **INDICE**

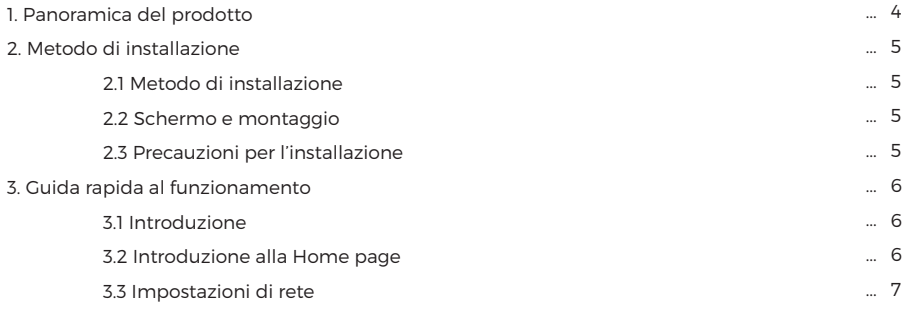

### **1. Panoramica del prodotto**

I Digital Signage della nuova linea High brightness di Mach Power si adattano a molteplici contesti come scuole, università, cinema, teatri, centri commerciali, negozi, ecc...

Grazie alla luminosità fino da 5000nit, è possibile visualizzare i contenuti anche con luce solare diretta, inoltre la tecnologia QWP (Quarter Wave Plate) consente la visualizzazione delle immagini anche a chi indossa occhiali da sole polarizzati. Il pannello IPS fornisce una qualità delle immagini elevata da qualsiasi angolazione si guardi lo schermo.

#### **Regola automaticamente la luminosità**

Il Digital Signage è in grado di regolare automaticamente la luminosità, adattandosi ad ogni situazione di illuminazione per garantire, sempre, un'elevata definizione delle immagini.

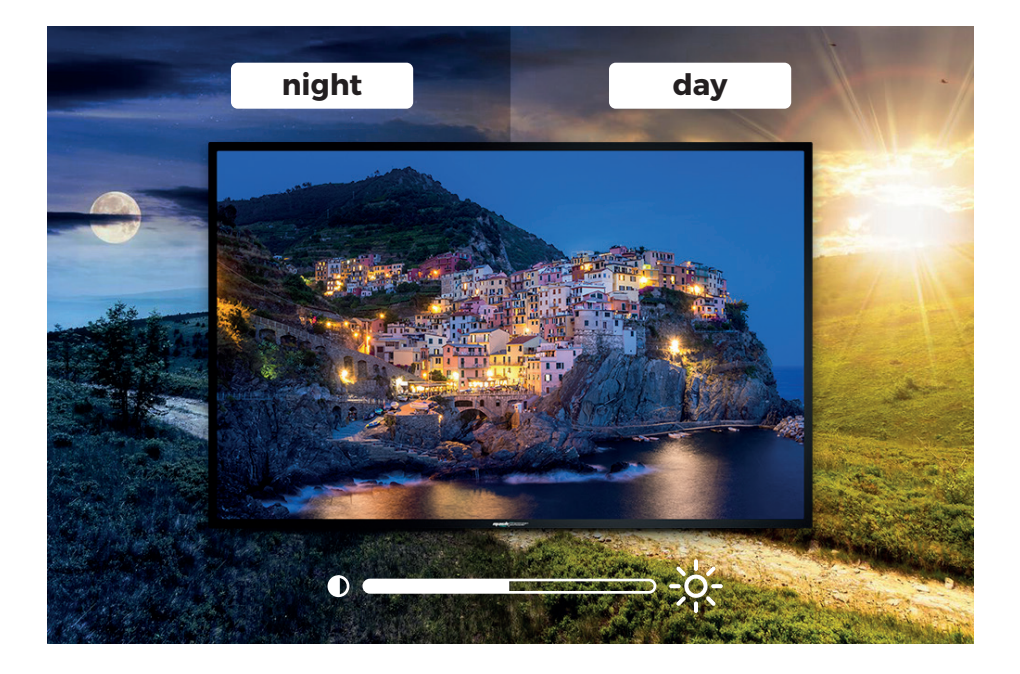

### **Sistema di raffreddamento ultra silenzioso**

Dotato di un sistema di raffreddamento ultra silenzioso, con un livello di rumore al di sotto dei 30 dB per ridurre l'inquinamento acustico, per una trasmissione di contenuti continua.

#### **Cotrollo remoto del dispositivo**

Tramite il software è possibile controllare il dispositivo da remoto, infatti è possibile inviare i contenuti da visualizzare, la data e l'ora di pubblicazione e effettuare altre operazioni

### **2. Metodo di installazione**

### **2.1 Metodo di installazione**

E' possibile installare il dispositivo in 3 modalità: installazione a pavimento, installazione a soffitto in posizione orizzontale e installazione a soffitto in posizione verticale.

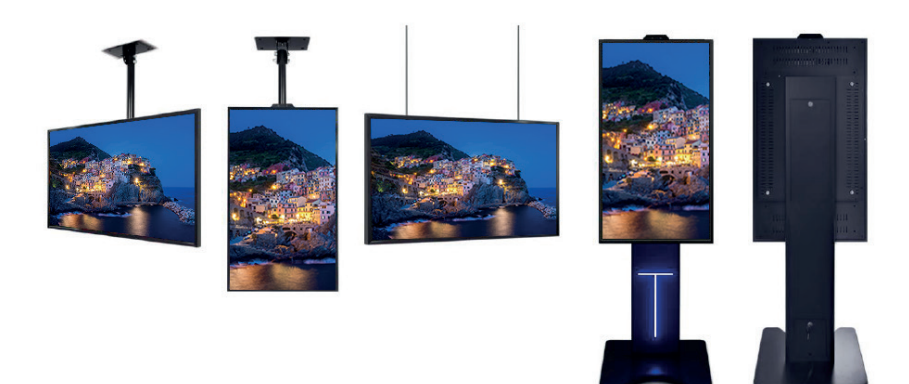

### **2.2 Schermo e montaggio**

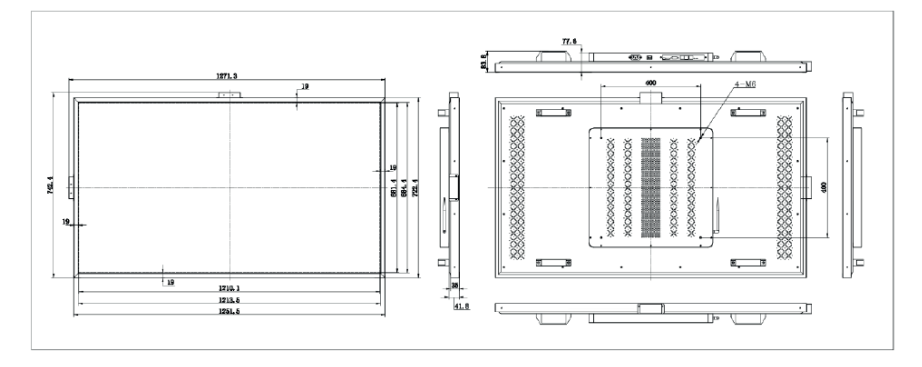

### **2.3 Precauzioni per l'installazione**

Le prese d'aria di raffreddamento del dispositivo sono situate sul retro e sui lati, è consigliabile lasciare uno spazio compreso tra i 50 e i 100 mm dalla parete o altri oggetti.

# **3. Guida rapida al funzionamento**

#### **3.1 Introduzione**

ll software di gestione iDS6, già installato sul terminale, si avvierà automaticamente all'accensione del dispositivo.

Premere il pulsante "Info" sul telecomando (per i dispositivi non touch) o fare clic rapidamente su qualsiasi angolo dello schermo 4 volte (solo per dispositivi touch) per accedere alla schermata "info" del dispositivo. In questa schermata è possibile visualizzare: ID dispositivo, risoluzione, percorso di riproduzione, versione APP, versione kernel, ora dispositivo, parametri di rete e i parametri server.

Stato di connessione del dispositivo al server e stato di sincronizzazione

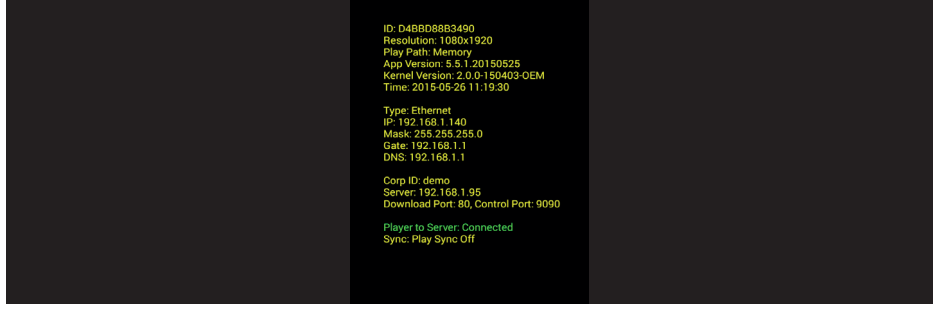

Premere un qualsiasi pulsante colorato (rosso, verde, giallo e blu) sul telecomando (per i dispositivi no touch screen) o fare clic rapidamente 8 volte su un qualsiasi angolo sullo schermo (solo per i dispositivi touch screen) per accedere alla schermata delle impostazioni Android, il dispositivo tornerà automaticamente all'interfaccia di riproduzione dei contenuti di iDS6 dopo 1 minuto di inattività sul menu Android.

### **3.2 Introduzione alla Home page**

Nella schermata di impostazione del terminale ci sono 7 funzionalità: Rete, Lettore, Avanzate, Online/ Offline, Guida, Riavvia e Avvia lettore.

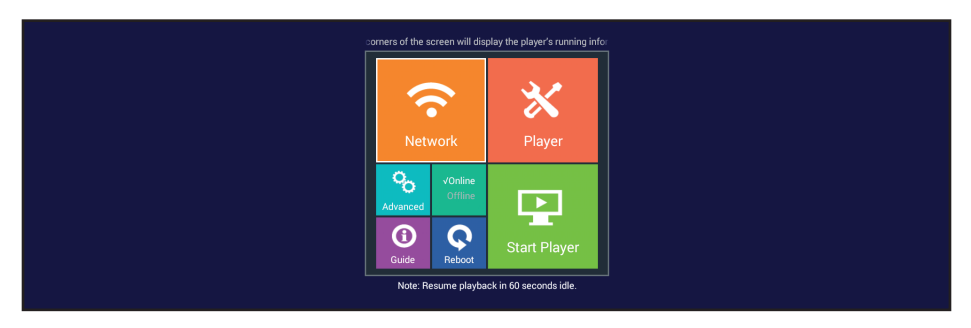

#### **3.3 Impostazioni di rete**

Accedi all'interfaccia "Rete" e "Server" pe visualizzare la seguente schermata:

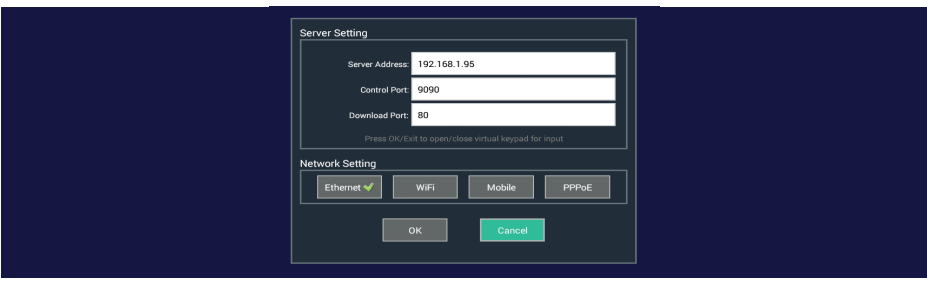

Nella schermata "Server Setting", Il campo "Server Address" deve essere l'indirizzo IP o il nome del dominio del server di pubblicazione dei contenuti, cioè il computer dov'è installazione il software iDS6). Per l'inserimento dell'indirizzo non è necessario aggiungere "http://"; "Control port" è la porta di controllo del server per pubblicazione dei contenuti, ad esempio: 9090; "Download port" è la porta del sito Web ddel server per pubblicazione dei contenuti, ad esempio: 8080; la "Control port" e la "Download port" sono i parametri di configurazione del server, devono essere le stesse per il digital signage e per il computer dov'è installato il software di gestione; solo in questo modo il dispositivo si può connettere al computer.

#### **Nota:**

Per inserire i numeri o le lettere nella configurazione, premere il pulsante "OK" sul telecomando o fare clic sul campo/casella di immissione per attivare la tastiera virtuale. Utilizzare i tasti direzionali del telecomando per inserire i caratteri, premere "OK" per confermare il carattere, il pulsante "Exit" sul telecomando o sulla tastiera virtuale viene utilizzato per uscire al termine dell'immissione. Nella schermata di impostazione di rete è possibile selezionare il tipo di connessione più adatta alle proprie esigenze: Cablata, Wi-Fi o mobile.

### **Connessione rete cablata**

Selezionare "Ottieni IP da un server DHCP" (se la rete locale dispone di un server DHCP) o utilizzare le impostazioni di seguito ( se la rete locale non dispone di un server DHCP o di un indirizzo IP DHCP)

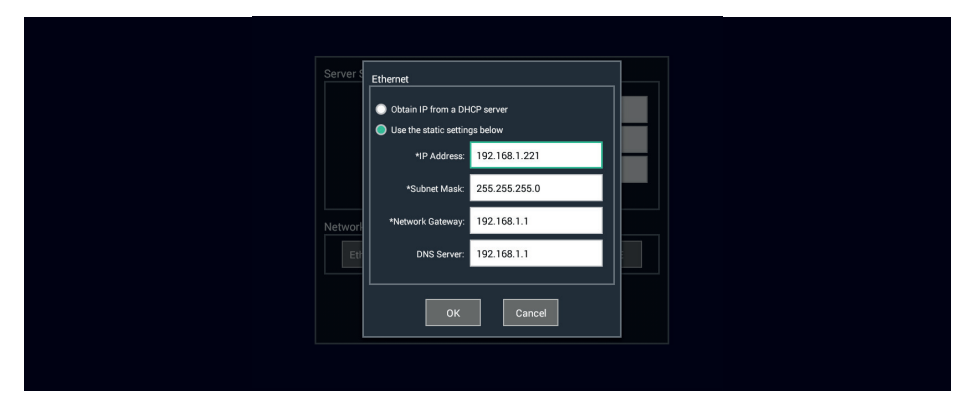

### **Connessione Wi-Fi**

Utilizzare il pulsante "Search" per cercare la rete Wi-Fi, è possibile inserire la rete manualmente con l'aiuto del telecomando, inserire la password del Wi-Fi e fare clic su "OK" per completare. Se alcuni AP non supportano l'indirizzo IP DHCP o il non consentono l'utilizzo dell'indirizzo IP DHCP, andare su "Advanced per impostare manualmente l'indirizzo IP.

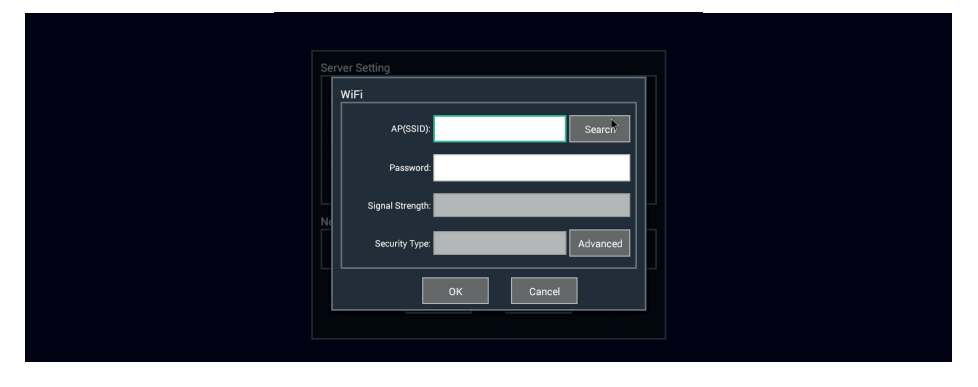

### **Avvertenze**

Prestare attenzione durante il processo di installazione, spostare il display con cautela e preparare un'imbottitura per evitare che il display si graffi. Stare lontano da apparecchiature che interferiscono con il segnale WI-FI e non installare e utilizzare in ambienti polverosi.

In conformità alla normativa WEEE, le apparecchiature elettriche ed elettroniche non devono essere smaltite con i rifiuti domestici. Il presente prodotto deve essere consegnato ai punti di raccolta preposti allo smaltimento e riciclo delle apparecchiature elettriche ed elettroniche. Contattate le autorità locali competenti per ottenere informazioni in merito allo smaltimento corretto della presente apparecchiatura.

### Con il marchio CE, Mach Power®️ garantisce che il prodotto è conforme alle norme e direttive europee richieste.

La dichiarazione di conformità EU è scaricabile sul nostro sito Mach Power Sicurezza, Networking, Information Technology, Health & Clean, Materiale Elettrico - Mach Power.

# **Note**

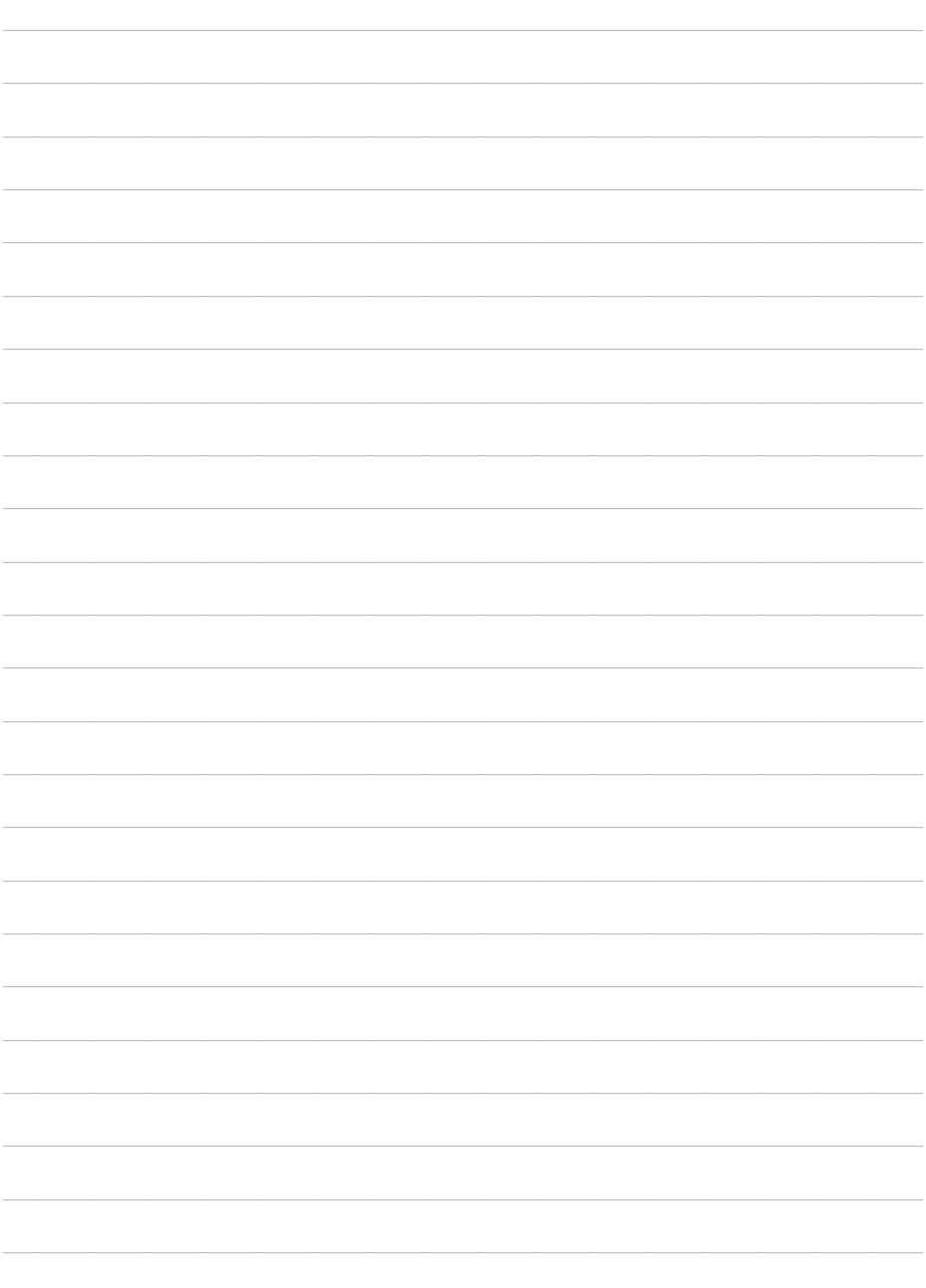

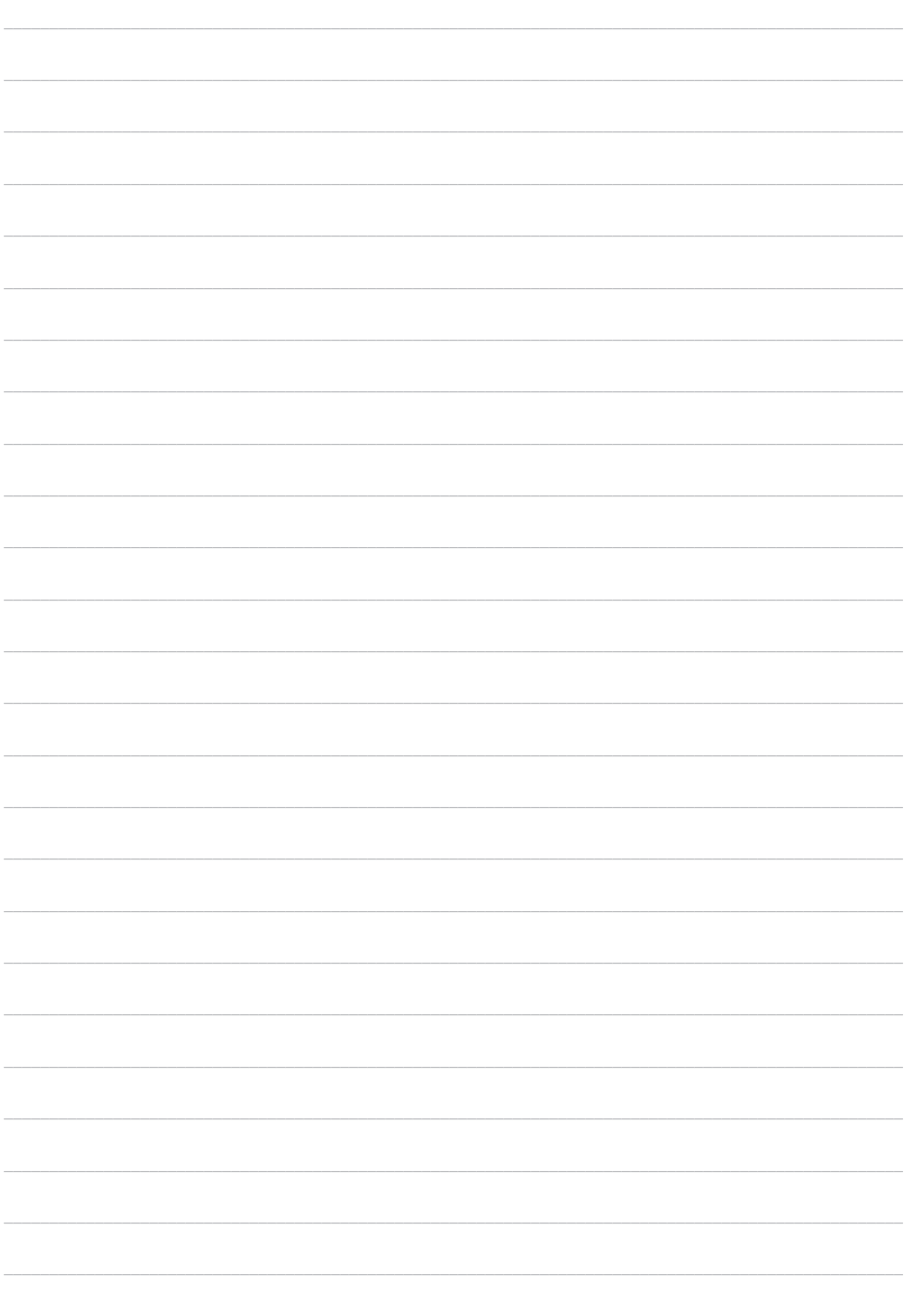

J.

Per qualsiasi informazione e aggiornamento sul prodotto > visita il nostro sito web www.machpower.it Le specifiche sono soggette a modifiche senza preavviso. Le immagini potrebbero essere a scopo illustrativo.

> Mach Power® è un marchio registrato Tutti i diritti riservati

> > REV1-211122